# 2015 年度 INFOSS情報倫理の利用手引き 学生用マニュアル

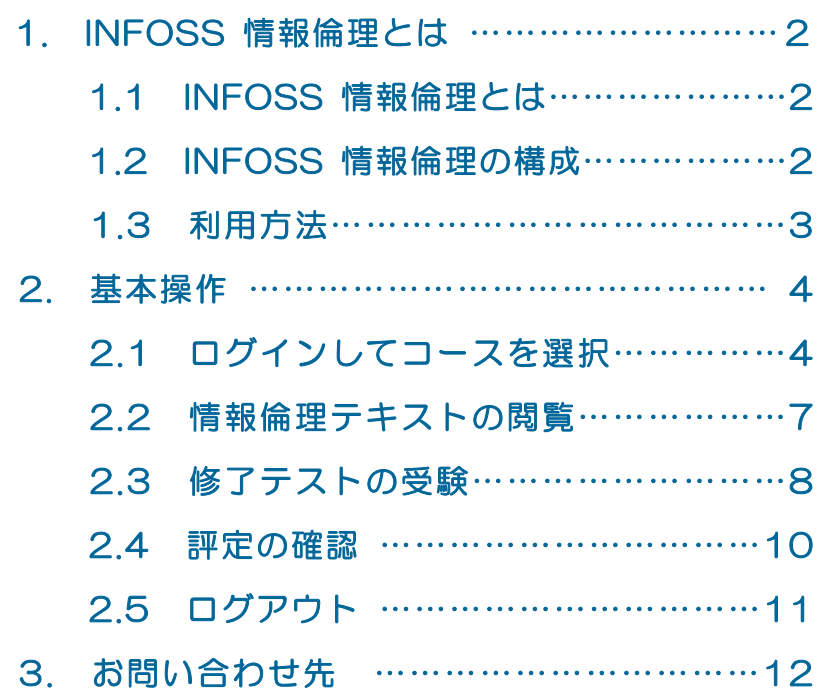

京都産業大学 情報センター

# 1. INFOSS 情報倫理とは

## 1.1 INFOSS 情報倫理とは

近年、インターネット利用者の増加に伴い、コンピュータウィルス、ネット詐欺、 情報流出、著作権問題等といったトラブルが続発しています。

INFOSS 情報倫理とは、みなさんがネットワーク社会で被害を受けない、またトラ ブルを起こさないためのマナー、法律、インターネットの基礎知識を身につけるため の e-Learning 教材です。

#### 1.2 INFOSS 情報倫理の構成

INFOSS 情報倫理は、教材の「情報倫理テキスト」と、「修了テスト」の2つのコ ンテンツから構成されています。

#### 1. 情報倫理テキスト

情報倫理テキストは Web ページで作成された学習テキストです。 画面上部の①~⑤のボタンで、次のような内容が表示されます。 ①学習教材・・・情報倫理について学習するメイン教材です。 ②インターネットの基礎知識・・・付録としてインターネットの概要について解 説します。

③課題…各章ごとの学習教材が提示されます。

④新聞記事集・・・ここ数年で新聞に登場した情報倫理関連の記事が掲載されて います。

⑤用語集・・・学習教材で扱われた用語を解説します。

⑥困った時の窓口・・・トラブルに巻き込まれた時の相談先を紹介します。

また①学習教材は、ぞれの章の最後に、簡単な「チェックテスト」が用意されて いてますので、理解度を確認しながら学習を進めてください。

閲覧方法については P.7を参照してください。

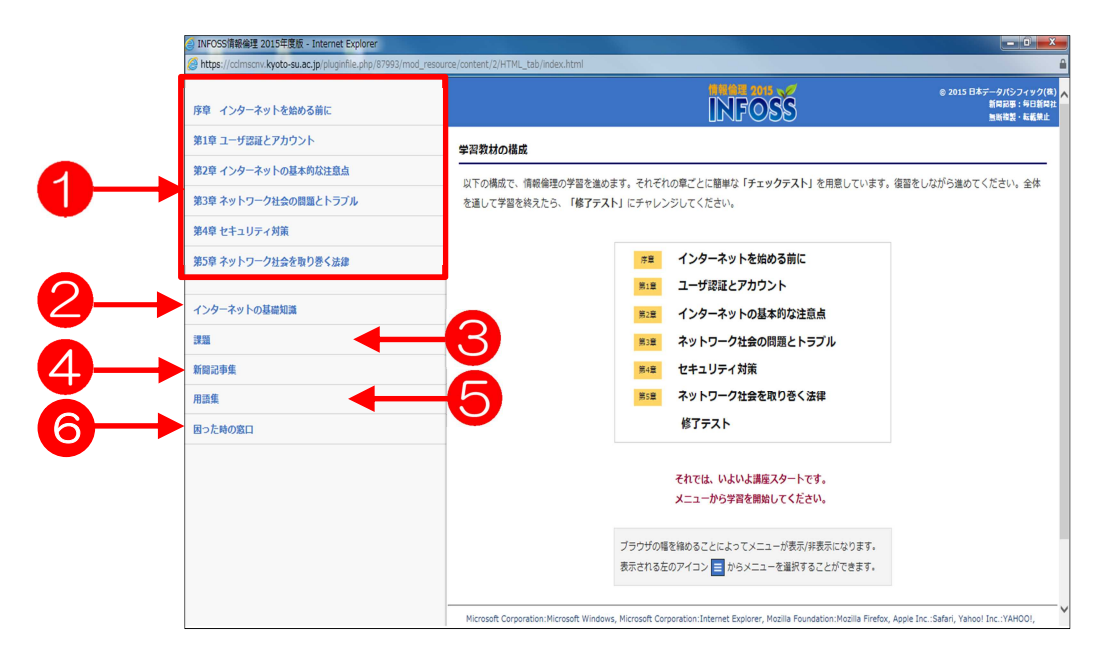

### 2. 修了テスト

「INFOSS 情報倫理 テキスト」を学習した後、全5回の修了テストで知識をチェ ックしてください。

- 修了テストは 1 回が各 20 問 (20 点満点)、全合計 100 点満点で採点されます。同じテストを 複数回受験すると、その内の最高点が成績として記録されます。
- 修了テストの合格水準点数や実施時期などは、担当教員の指示に従ってください。

受験方法は P.8「修了テストの受験」を参照してください。

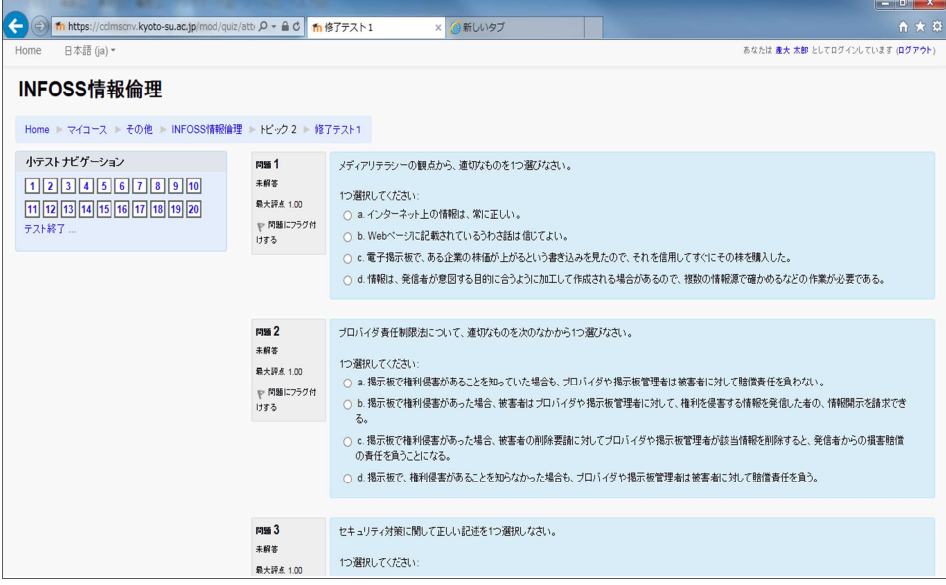

### 1.3 利用方法

INFOSS 情報倫理の「INFOSS 情報倫理 テキスト」と「INFOSS 情報倫理 修了 テスト」は、学習支援システム moodle に組み込まれています。みなさんが INFOSS 情報倫理を利用するには、まず moodle にログインして、担当教員のコース(授業) を選択する必要があります。

下図に操作の流れと、本マニュアルの参照ページを記載しますので、これを念頭に 置いて以下のページを読み進めてください。

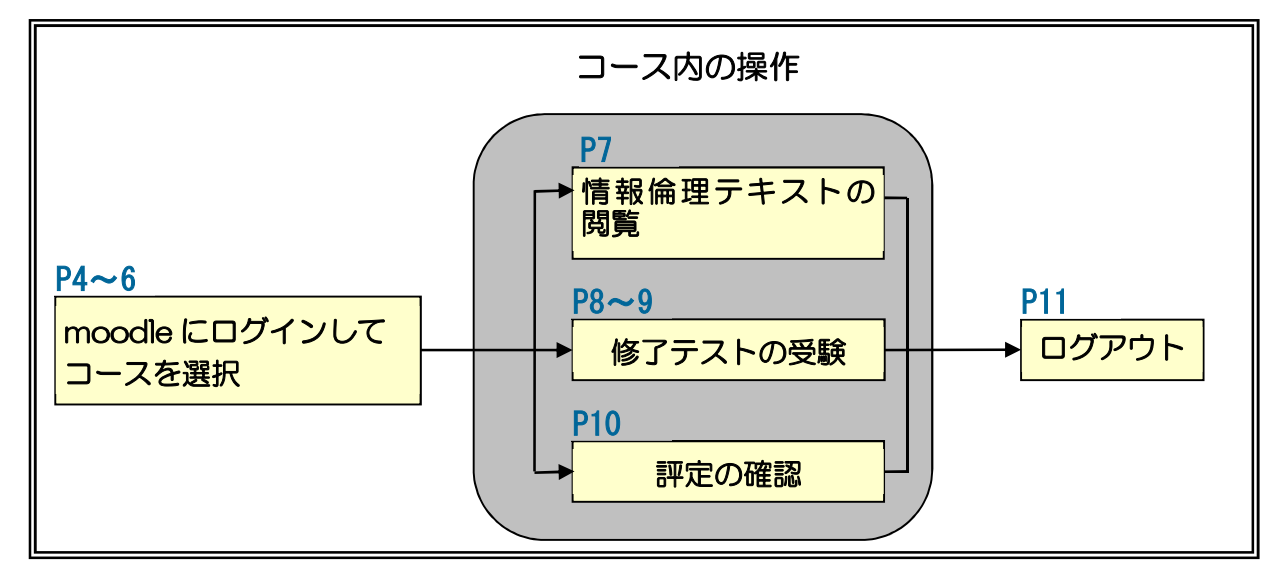

# 2. 基本操作

<<br />
SQ 京都産業大学 ΣĪ

学習支援システムmoodle ナビゲーション

Home<br>- マイホーム<br>- ナイトページ<br>- マイブロファイル<br>- マイコース

マイコース<br>『』INFOSS情報論理<br>すべてのコース ...

管理<br>ト マイブロファイル設定

 $\Box$ 

■moodleを利用する上での留意点

情報センターからのお知らせ

(新しいニュースはありません)

かセージ未読一覧ボートレット

**College** 

**みセー** 

レーンや化一覧 <br>按案情報<br>授業掲示一覧

## 2.1 ログインしてコースを選択

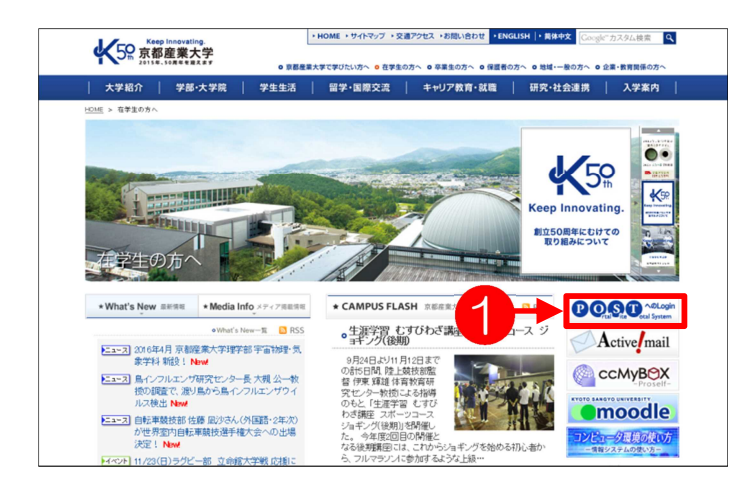

- 1. 「在学生の方へ」のページから、 1POST のバナー COOO をクリックします。
	- 学内の情報処理教室では、この ページがホームページに設定 されています。
- 2. POST へログインし、②の 「moodle(学修支援システム)」を クリックしてください。

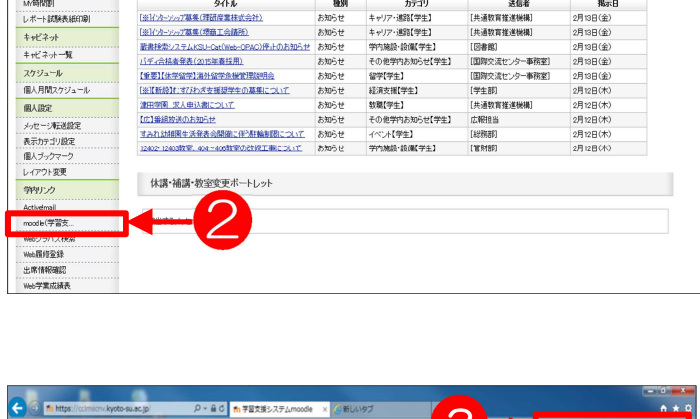

「安定稼働の為、毎朝約1時間のメンテンスを行っています。ご理解とご協力よろしくお願いします。 「牧員の方へ」技芸(コース)は全科目(一部集中技業を960を全球しております。利用に際してはそのまま開始<br>「牧員の方へ」技芸(コース)は全科目(一部集中技業を960を全球しております。利用に関してはそのまま開始<br>さい。関議処理を行うと学生が利用できるようになります。

3

。<br>このウォーラムをメール機能する

 $7 - 14$ 

→ 10件表示/189件中 1234567891011 次へ22

**あなたは食大太郎とし** 

4 2015年02月<br>日 月 文 水 木 金 土<br>1 2 3 4 5 6 7

カレンダー

学生向け情報

moode学生用マニュアル<br>1.目的のコースに入るに<br>2.選択の配配

<u>3.フォーラムの利用</u><br>8.フォーラムの利用<br>5.<u>イラストの登録</u><br>5. 経営の運営<br>7. クリッカーとしてのスマード<br>8. 複数<sub>レ</sub>ポートの一様様史 NFOSS情報<br>#理マニュアル **SUISH MOON F** ENGLISH MOODLE

- 3. ログインが完了し、ユーザトップ ページが表示されます。
	- ログインが完了すると、画面の 上部 と下部に③「あなたは× ××としてログインしていま す」と表示されます。×××は 各ユーザの名前です。

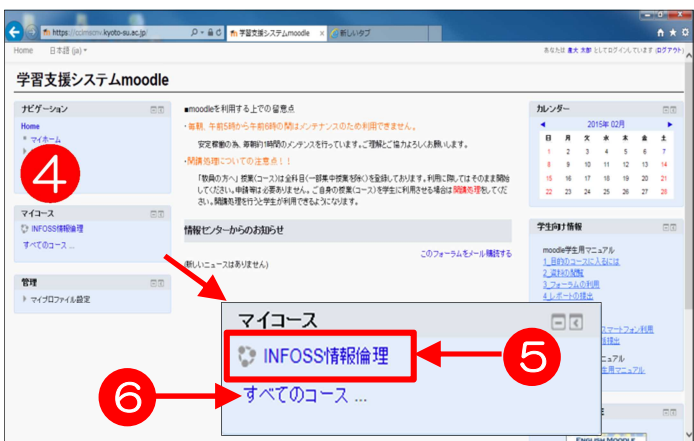

- 4. ④「マイコース」という枠には、 あなたが登録されているコース名 (授業の名前)が表示されます。 ここから担当教員から指示された INFOSS 情報倫理のコース名が表 示される場合は、⑤そのコース名 をクリックします。(→10.へ)
- 5. 4に担当教員から指示されたコ ース名が表示されていない場合 は、⑥「すべてのコースをクリッ クしてコースを検索します
- 6. コースの検索画面が表示されます。 この画面下部のクテキストボック スに、探しているコースのキーワ ードを入力し、8Go ボタンをクリ ックします。
	- キーワードは、教員から指示さ れたものを入力してください。
- 7. 「検索結果」画面が表示されます ので⑨コース名をクリックします。 (コース名が表示されない場合は 担当教員に確認してください。)

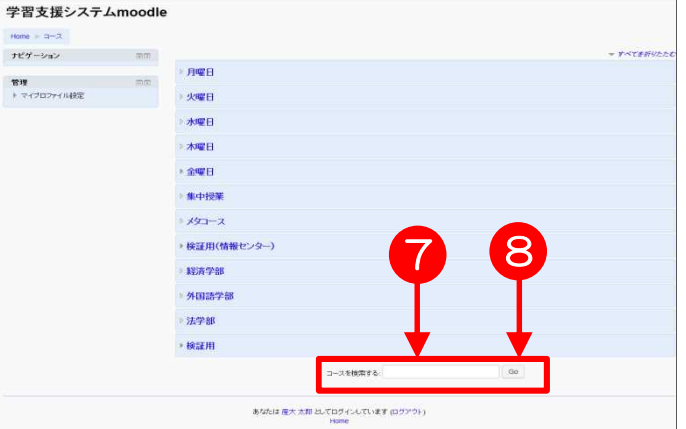

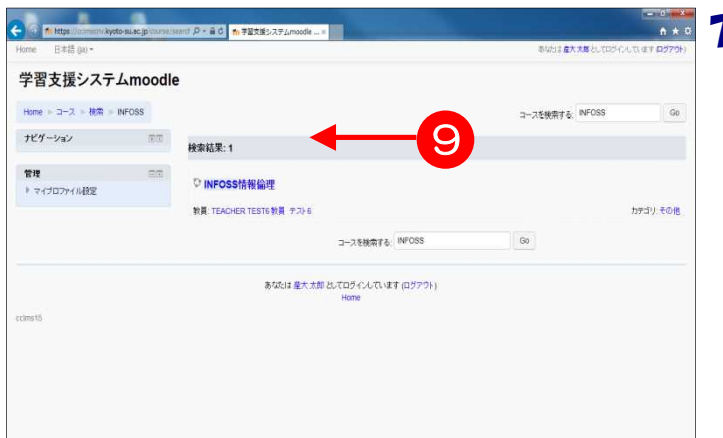

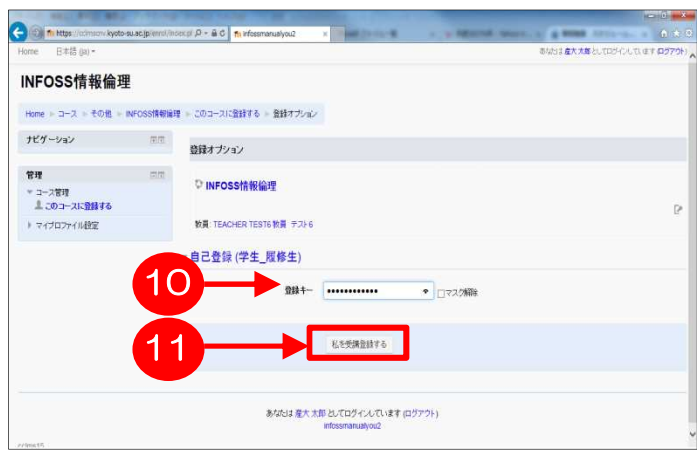

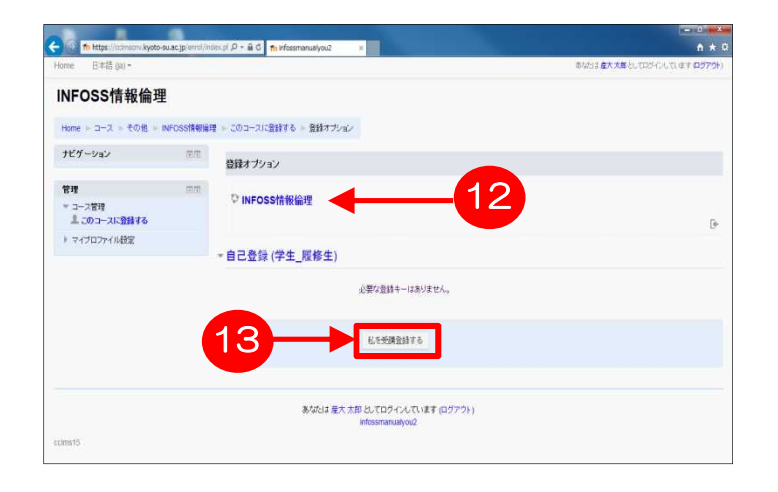

14 **1777** 

 $2,72$ 

**修了中央ト**1

 $45777213$  $2077714$ 

 $4877716$ 

トピック1

**C**asses

-<br>INFOSS情報論理2015年度版 テキスト

田田

em.

e in Russian

 $\mathbf{g}_{\mathbf{H}}$ 

活動<br><mark>モ</mark>フォーラム

■リソース<br>■ 小テスト

フォーラムを検索する

マイコース<br>『』MFOSS情報論理<br>すべてのコース…

検索オプションの

INFOSS情報倫理 Home - 743-2 - 2010 - INFOSSIBING ナビゲーション 田田

- 8. 教員がコースに「登録キー」と呼 ばれるパスワードを設定してい る場合、左図のように登録キーの 入力画面が表示されます。 ⑩テキストボックスに担当教員 から聞いた登録キーを入力し、 ⑪私を受講登録するをクリック します。
	- 担当教員から登録キーを教え てもらっていない学生はコー スに入ることができません。
- 9. 登録キーが設定されていない場 合、左図のような確認画面が表示 されます。⑫コース名を確認して、 ⑬私を受講登録するをクリック します。

- 10. 選択したコースのトップページ が表示されます。
	- 登録したコースは、以後⑭「マ イコース」枠内に表示されるよ うになります。ただし、履修登 録が完了するまでは、翌日に登 録が解除されてしまうことが あります。

 $\begin{array}{c}\n-0 & x \\
\hline\n0 & x\n\end{array}$ 

**USINEX THE** 

カレンダー

 $45.41 -$ ・・・・・<br>※グローバルイベントを隠す<br>※コースイベントを隠す<br>※クループイベントを隠す<br>※ユーザイベントを隠す

最新ニュース

直近イベント

保しいニュースはありません)

■近のイベントはありません。 カレンダーへ移動する。

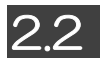

## 2.2 情報倫理テキストの閲覧

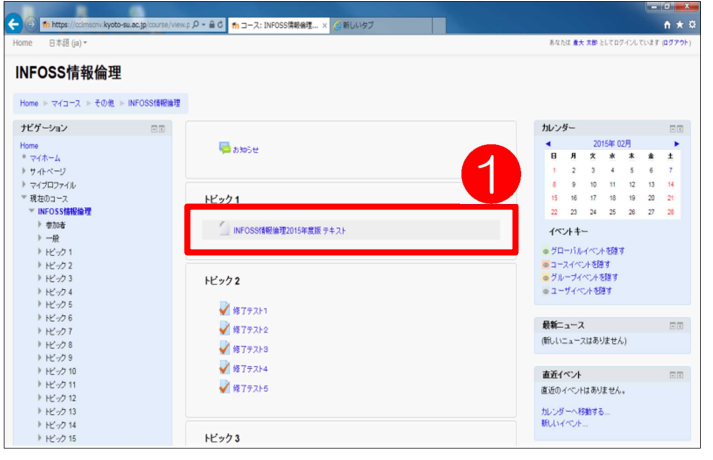

- 1. 情報倫理テキストを閲覧すると きは、①〔INFOSS 情報倫理 2015 年度版 テキスト〕をク リックします。
- 2. 新しいウィンドウが開き、「情報 倫理テキスト」の Web ページが 表示されます。
- 3. 最初に表示されるのは、メインの 教材となる②「学習教材」のトッ プページです。 サイドメニューから③学習する 章をクリックするとその下に章 の中にある内容のタイトルが表 示されます。 そして④タイトルをクリックす ると、6内容が右に表示されます。
	- 各章の終わりには、※チェック テストがあります。理解度を確 認しながら学習を進めてくだ さい。
	- **また、このチェックテストは成** 績には関係ありません。

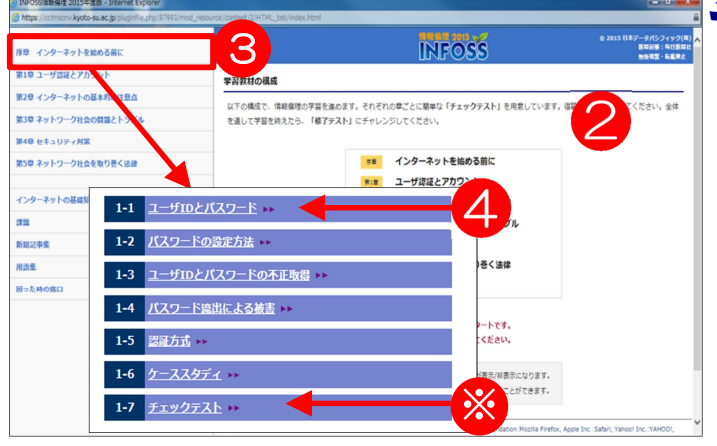

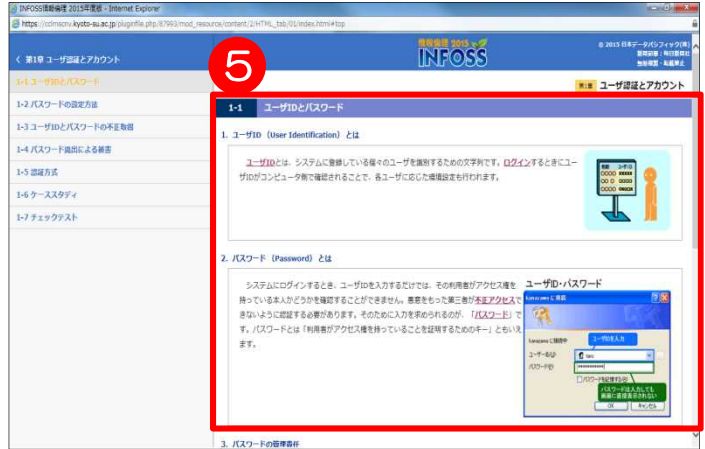

## 2.3 修了テストの受験

修了テストは、全 5 回のテストを上から順にすべて受験してください。

配点は 1 回のテストが各 20 問(20 点満点)で、5回合計 100 点満点となります。

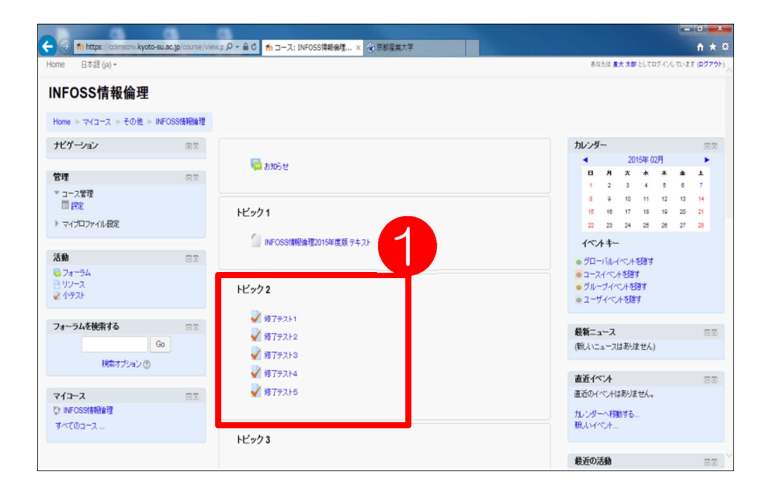

1. 受験する修了テスト①をクリック します。

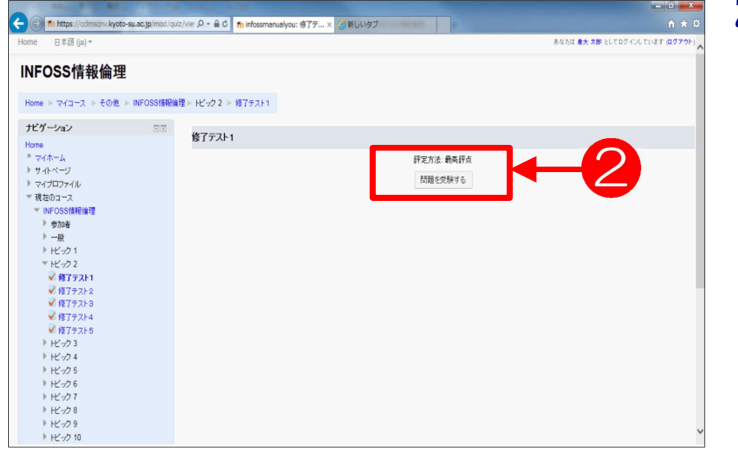

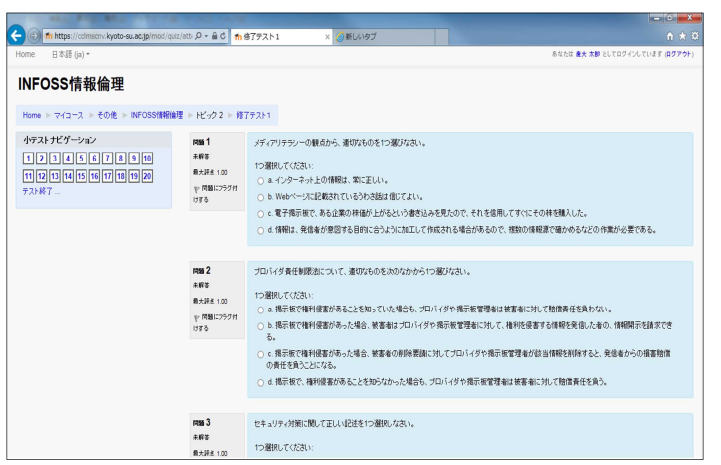

- 2. 2 問題を受験する をクリック します。 ● 同じテストを2回以上受験す るとき、このボタンはもう一度 受験する に変わります。 ただし、教員が受験回数制限 を設定している場合は、制限
	- 回数に達するとボタンが表示 されなくなり、以降の受験は できなくなります。
- 3. 受験が開始されました。問題を読 み、答えをクリックしてください。
	- 修了テストは、1回 20 問の多 肢選択です。問題文をよく読ん で、答えを選択してください。

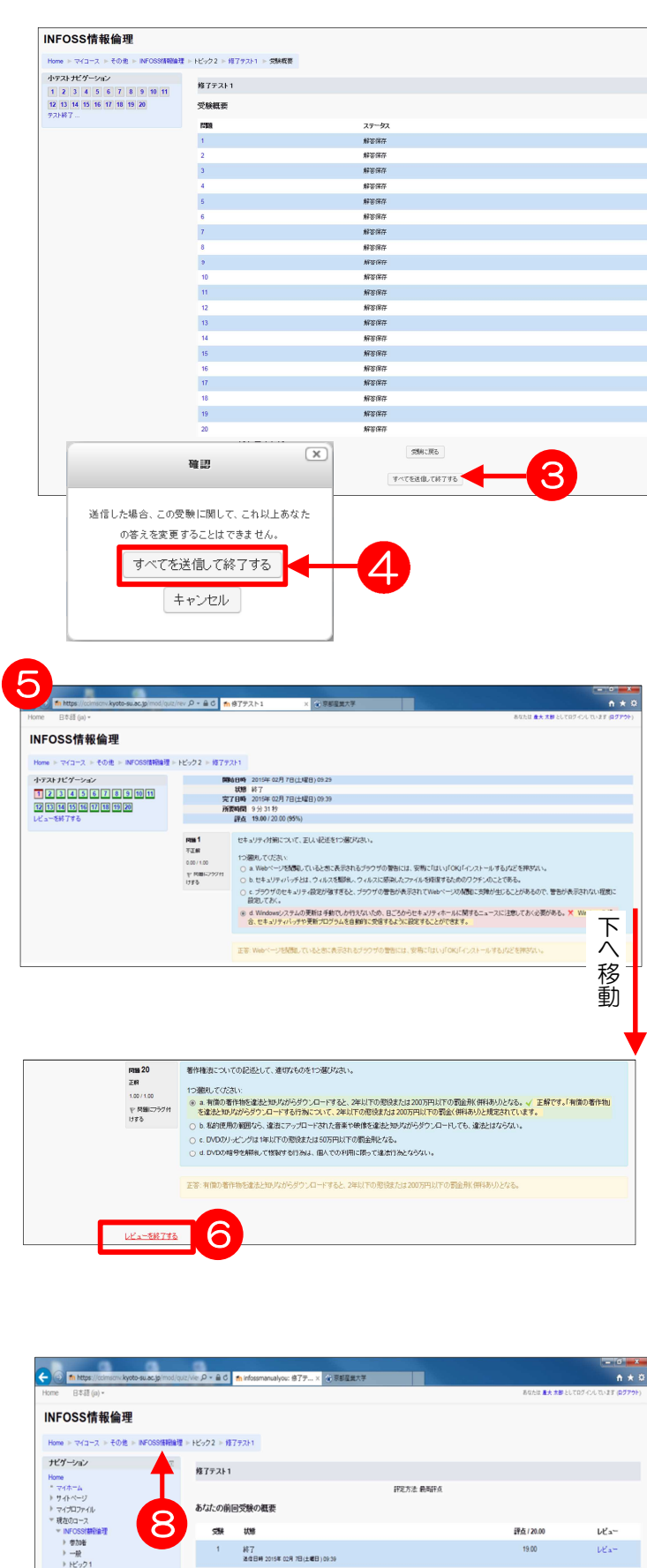

最高評点: 18.00 / 20.00

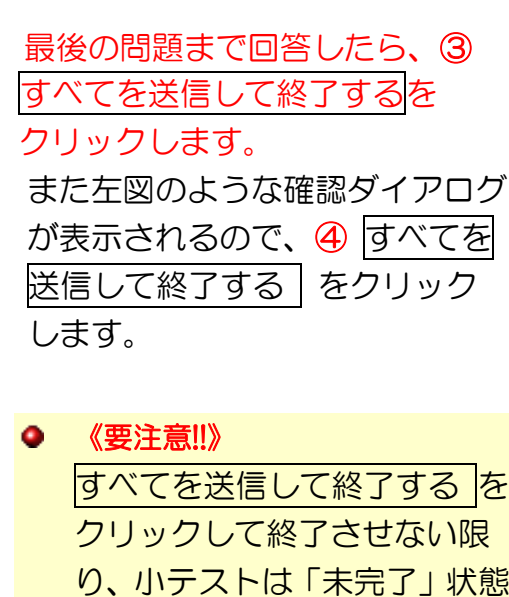

4 .

- となるので注意してください **● すべてを送信して終了する**<br>をクリックせずに他のページ へ移動すると、その時点までの 回答が保存されますが、テスト は「未完了」状態となります。 そして、次にそのテストを開い たときには 前回の受験を続け る というボタンが現れ、未完 了となっているテストの続き を受験することができます。
- 5. テストを完了すると、自動的に . ⑤ の画面に切り替わり、得点や正解 が表示されます。
	- 画面をスクロールして、どの問 題が不正解だったか確認して ください。
- 6. 6 (レビューを終了する) をクリ ックし、次の画面に切り替え、再 受験する場合は⑦の<mark>もう一度受験</mark> するをクリックします。 コースの トップページに戻る場合は80のコ ース名をクリックします。

7

65-82875

### 2.4 評定の確認

修了テストの評定を確認するには、次のように操作します。

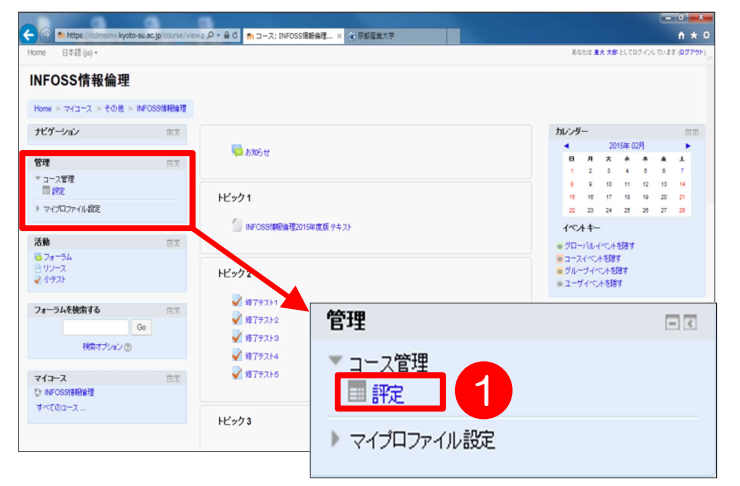

- 1. moodle にログインし、該当する コースに入り、コースのトップ ページを表示させます。
- 2. 「管理」という枠の中の①評定 をクリックします。

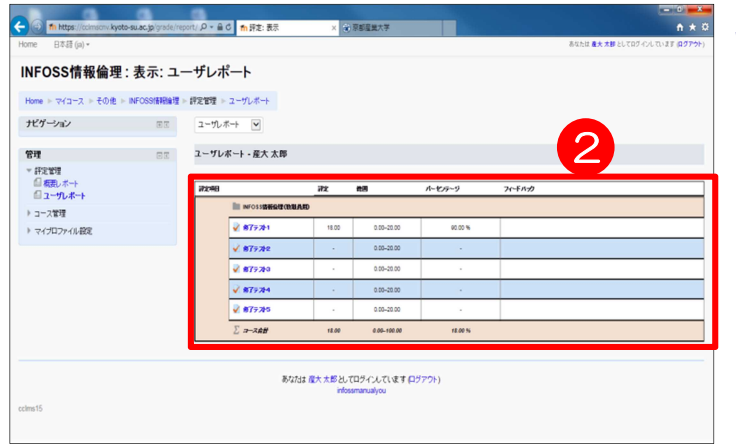

- 3. ②評定の一覧が表示されました。
	- 複数回受験した修了テストの 点数は、その中の最高点が表示 されます。
	- コース内に INFOSS 情報倫理 修了テストや課題がある場合、 合計欄にはその点数も加算さ れています。 その場合、INFOSS 情報倫理 修了テストの1~5の合計を 計算して、教員が指示した合格 点に達しているかどうかを確 認してください。

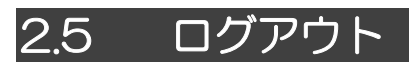

moodle の利用を終了するときは、必ず「ログアウト」の操作を行ってください。

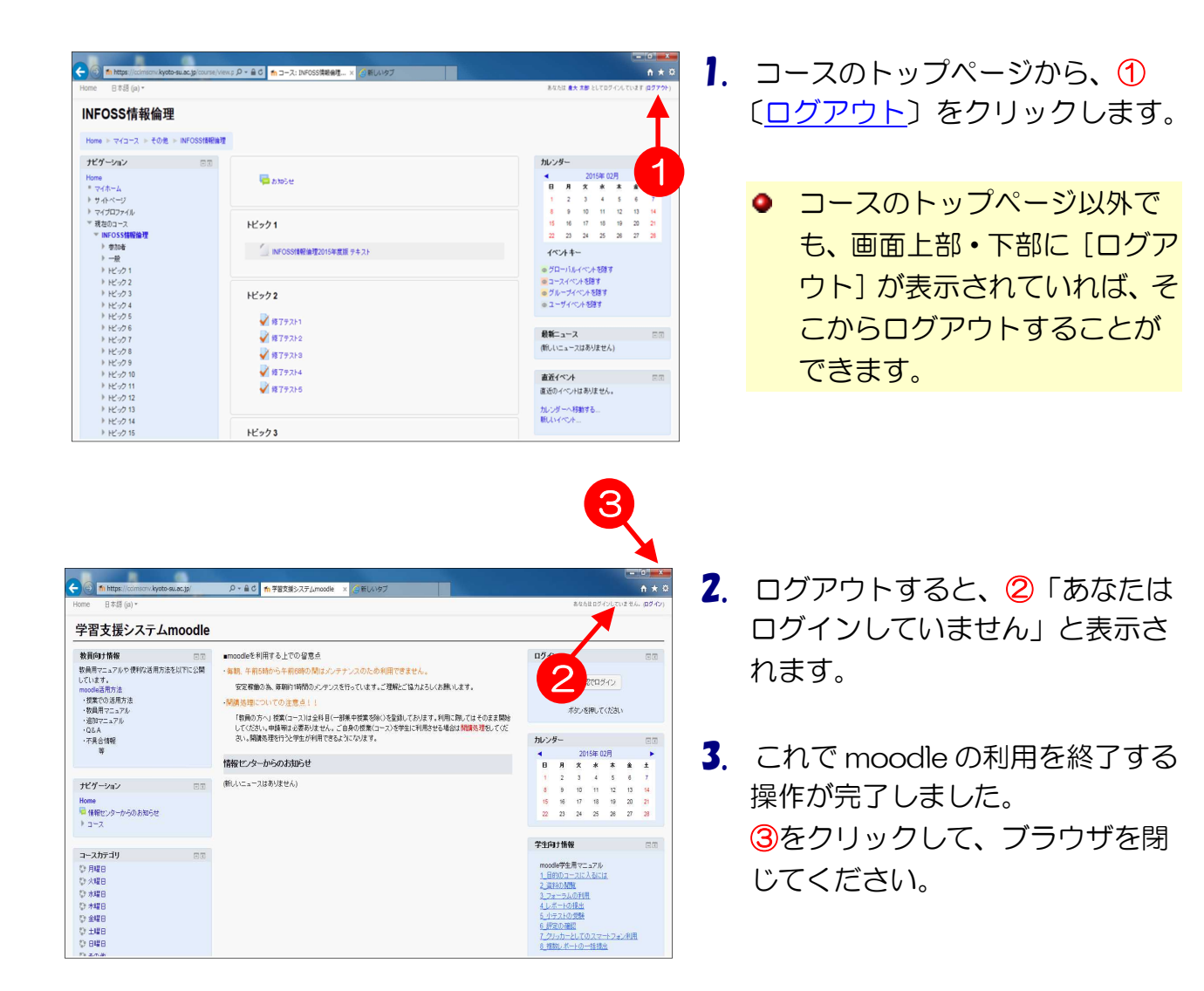

# 3. お問い合わせ先

### ● INFOSS 情報倫理に関するお問い合わせは、担当教員へ

INFOSS 情報倫理のコースの管理は担当教員が行います。INFOSS 情報倫理のコ ースを利用中に不明な点があるときは、まず本マニュアルを参照し、それでも分から ないことは担当教員に相談してください。

※ 情報センターならびに情報センターカウンターでは、INFOSS 情報倫理に関す る学生からのお問い合わせは受け付けていません。各コースの設定は教員が行 っており、情報センターでは各コースの状態は分かりかねます。

#### ● コース利用以外のお問い合わせ

コース利用以外の質問(例えば moodle にログインできない等のシステムに関する 問い合わせ)がある場合は、以下へお願いします。

窓口:10 号館 3 階 情報センターカウンター メールアドレス: info-cc@cc.kyoto-su.ac.jp

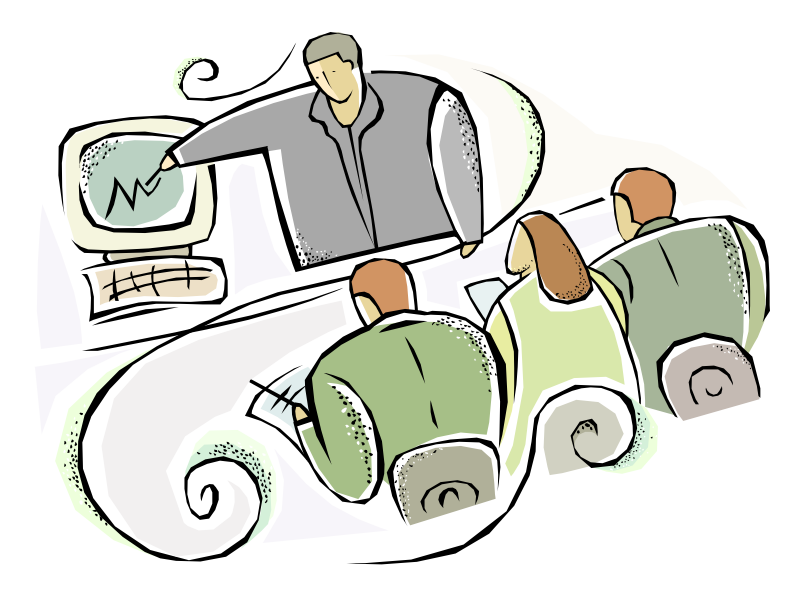